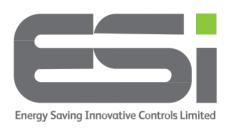

## **Connecting Your ESWIFIHUB To Centro**

- 1. Download the ESi Centro app (NOT ESi Centro Smart).
- 2. Create an account using your email address and a memorable password.
- 3. Switch your home router off for 1 minute & switch it back on again to ensure the latest firmware is correctly installed.
- 4. Ensure your room or cylinder thermostat is connected to your ESWIFIHUB.
- 5. On your ESWIFIHUB, hold the LEFT BUTTON until the RIGHT BUTTON flashes.
- **6.** On your mobile device, log in to your Centro account and you should arrive at a screen showing Heating Control and Hot Water.
- 7. Tap on **Heating Control**. You will arrive at a screen showing Add New Device at the bottom of the screen.
- 8. Tap on Add New Device and select the Wi-Fi Hub option.
- 9. On the next 2 screens tap **YES**.
- 10. You will arrive at a screen titled Choose Network. Your home network should be in the top box. If it is not there, ensure your router is broadcasting at 2.4ghz.
- 11. Tap the lower box and enter your Wi-Fi router password. This is case sensitive.
- 12. Tap on Remember Password.
- **13.** Make sure **Normal Config** is selected.
- 14. Tap on **Next**. Your Centro app will search for your WIFIHUB and when pairing is successful, it will show Configuration completed successfully.
- **15.** Tap **Confirm** and you will see your thermostat listed on the Heating Control Screen.

If your ESWIFIHUB doesn't bond with Centro, try the above steps again. If your ESWIFIHUB doesn't bond with Centro the second time, follow the steps below.

- 1. On the screen above titled Choose Network, select **AP Config**. Tap on **Next**.
- 2. On your ESWIFIHUB, hold a finger on the Left button until both buttons flash.

- 3. On your Centro app, tap on I've already given Local Network permission
- 4. Tap **YES** on the next 2 screens
- 5. The next screen shows a mobile phone's Wi-Fi settings, tap YES
- 6. A window will pop up informing you to return to the app when you have changed Wi-Fi settings. Tap on **GO**.
- 7. Your phone settings should open, make sure the Location setting is set to 'While Using'.
- 8. Navigate to your phone's Wi-Fi settings.
- 9. From the listed networks, choose **Thermostat RF** or similar name.
- 10. When this is selected, make your way back to the ESi Centro app and tap on **YES**.
- 11.Centro will now bond directly with your ESWIFIHUB instead of going through your router. This will only happen during the setup process. Once setup is complete, your phone will return to your home Wi-Fi.
- 12. When setup is complete, your Centro app will show Configuration completed successfully. Tap on **Confirm**.

During setup, your phone may ask you for permission to allow ESi Centro access to parts of your phone, please allow these to be able to advance.